IBM Security Verify Governance Identity Manager 10.0

# *Desktop Password Reset Assistant Installation and Configuration Guide*

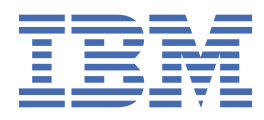

# **Contents**

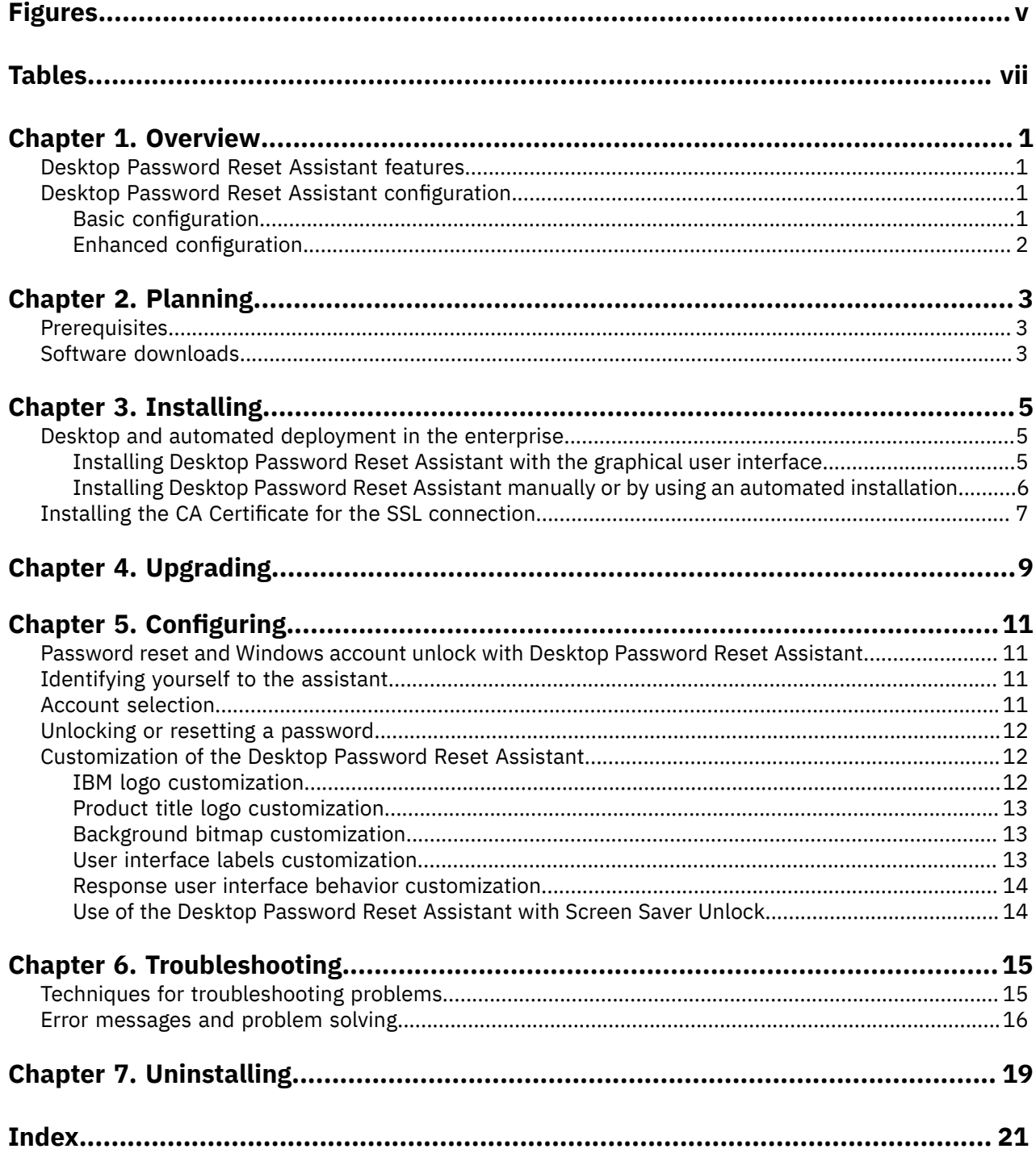

# <span id="page-4-0"></span>**Figures**

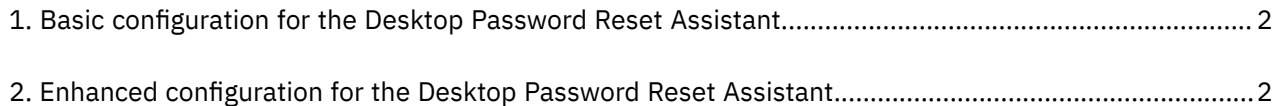

# <span id="page-6-0"></span>**Tables**

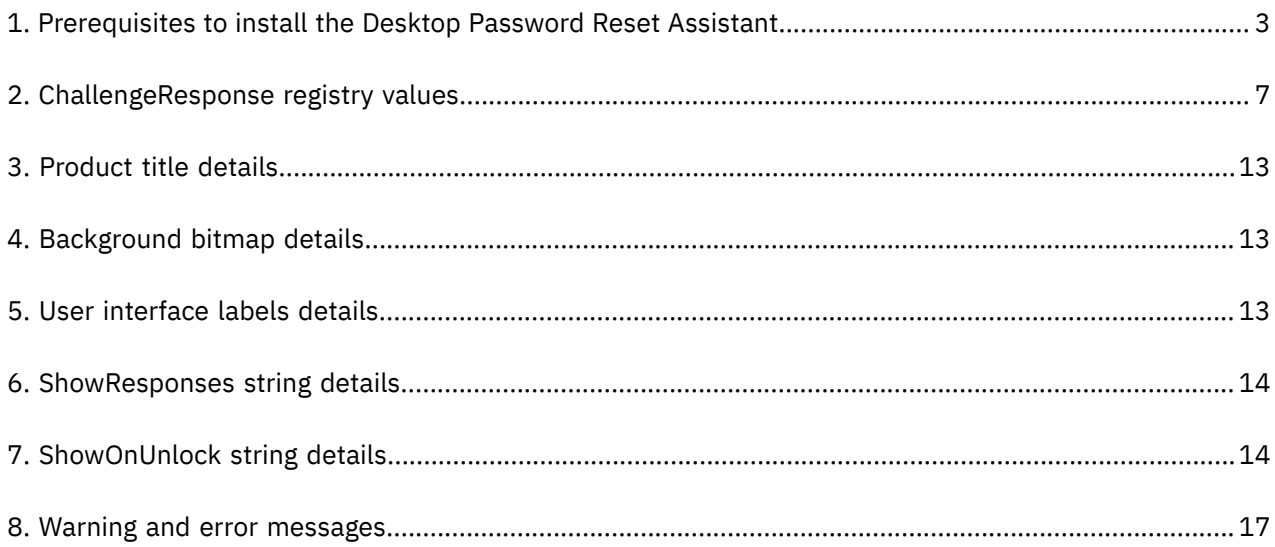

## <span id="page-8-4"></span><span id="page-8-0"></span>**Chapter 1. Overview**

An adapter is an interface between a managed resource and the Identity server. The Desktop Password Reset Assistant software enables Windows users to perform self-service password resets and self-service unlocks from their desktops.

The Desktop Password Reset Assistant allows users who forget their passwords and cannot log in to their Windows accounts to reset the passwords and unlock the accounts.

The Desktop Password Reset Assistant is distributed as a Credential Provider for Windows Vista, Windows 7, Windows 8, and Windows 2008 server and 2012 server. It is visible as a link under the password prompt when you are logged out or the computer is locked.

## <span id="page-8-1"></span>**Desktop Password Reset Assistant features**

The Desktop Password Reset Assistant features are available to the user before logging into their Windows-based computer.

This provides the user a method for self-service password resets even if they have forgotten their Windows password. The Desktop Password Reset Assistant provides the ability for a user to perform the following functions:

- Self-service Windows password unlock without a password change
- Self-service password reset (change) and synchronization of all accounts
- Authentication using the secure challenge and response features of IBM Security Verify Governance Identity Manager
- Integration with Security Access Manager for Enterprise Single Sign-On through the Security Access Manager for Enterprise Single Sign-On Adapter
- Installation using a graphical user interface installer
- Compatibility with deployment tools such as Security Provisioning Manager or Microsoft SMS
- A translated user interface and support for double-byte languages
- A customizable user interface with support for company logos and backgrounds

## <span id="page-8-2"></span>**Desktop Password Reset Assistant configuration**

Desktop Password Reset Assistant can be installed in two configurations.

The first configuration is the basic configuration in which the IBM Security Verify Governance Identity Manager server and the Desktop Password Reset Assistant are installed on each user desktop computer. The second configuration is an enhanced solution that uses the basic configuration with optional IBM® Security Access Manager for Enterprise Single Sign-On products.

**Note:** Both configurations require IBM Security Verify Governance Identity Manager adapters that are shipped separately. The Windows Active Directory Adapter and the IBM Security Access Manager for Enterprise Single Sign-On Adapter can be downloaded separately from the IBM Passport Advantage® site.

### <span id="page-8-3"></span>**Basic configuration**

The basic configuration includes a single Identity server and the Desktop Password Reset Assistant installed on the Windows desktop of each user.

In this configuration, the Desktop Password Reset Assistant communicates to the Identity server to retrieve the user challenge questions and to validate the responses. After a successful authentication, the IBM Security Verify Governance Identity Manager generates password change, password reset, or password unlock commands to each account owned by the user.

<span id="page-9-1"></span>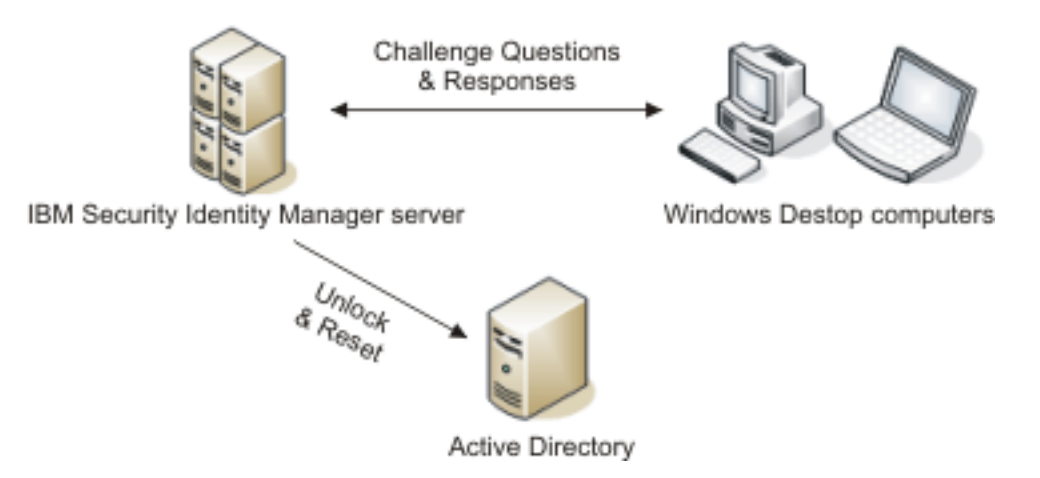

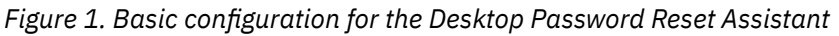

## <span id="page-9-0"></span>**Enhanced configuration**

This configuration enhances the basic solution by including IBM Security Access Manager for Enterprise Single Sign-On products.

In this solution after a successful authentication, the IBM Security Access Manager for Enterprise Single Sign-On Adapter notifies the IBM Security Access Manager for Enterprise Single Sign-On IMS server, updating the passwords maintained in the IBM Security Access Manager for Enterprise Single Sign-On wallet for use with single sign-on features.

<span id="page-9-2"></span>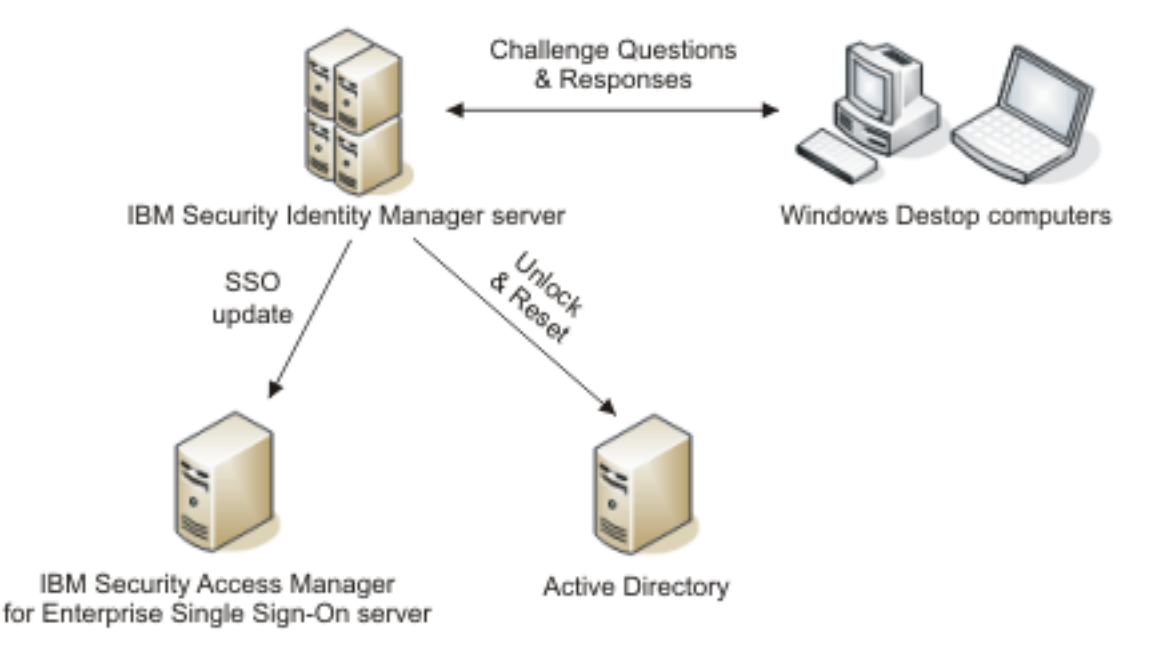

*Figure 2. Enhanced configuration for the Desktop Password Reset Assistant*

# <span id="page-10-4"></span><span id="page-10-0"></span>**Chapter 2. Planning**

Installing and configuring the adapter involves several steps that you must complete in a specific sequence. Follow the roadmap for the main tasks.

## <span id="page-10-1"></span>**Prerequisites**

Verify that your environment meets the software and hardware requirements for the adapter.

Use this table to identify the software prerequisites to install the Desktop Password Reset Assistant. Verify that all of the prerequisites are satisfied before installing the Desktop Password Reset Assistant.

<span id="page-10-3"></span>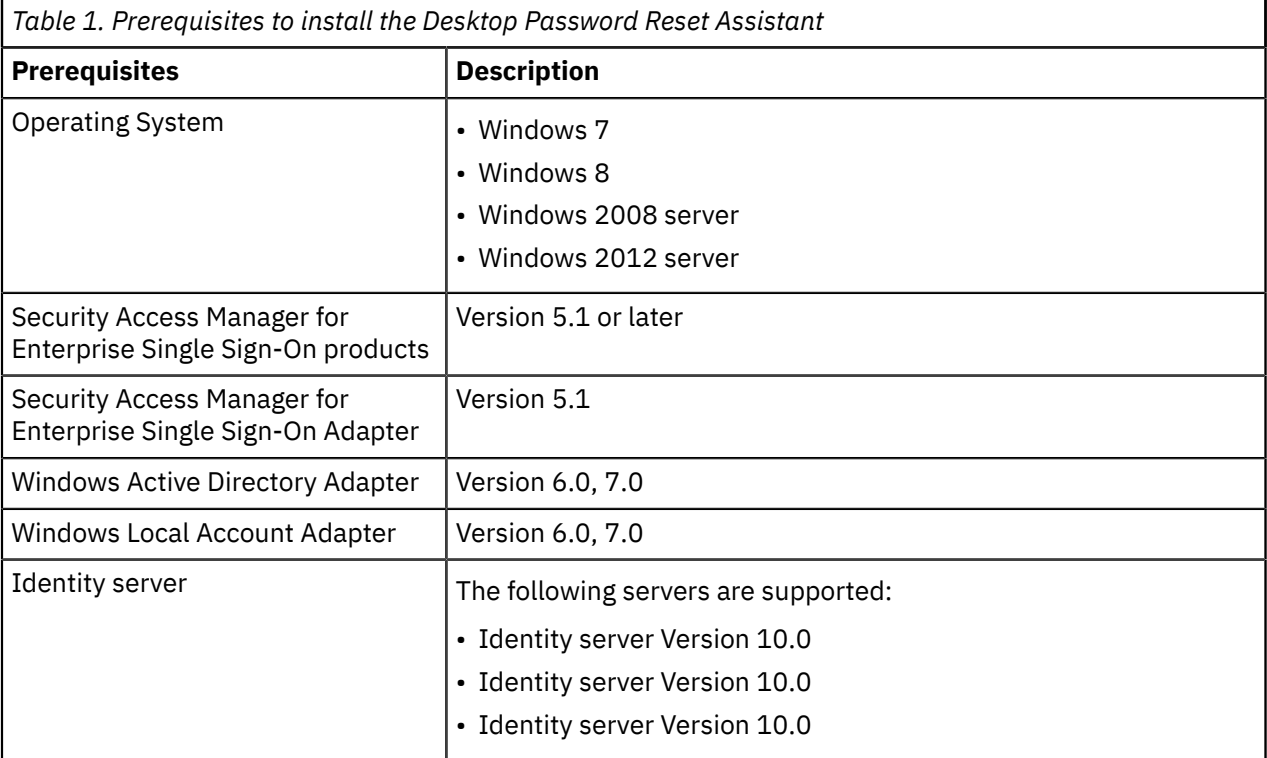

## <span id="page-10-2"></span>**Software downloads**

Download the software through your account at the IBM Passport Advantage website.

Go to IBM Passport [Advantage.](http://www.ibm.com/software/howtobuy/passportadvantage/pao_customers.htm)

See the corresponding *IBM Security Verify Governance Identity Manager Download Document* for instructions.

#### **Note:**

You can also obtain additional adapter information from IBM Support.

# <span id="page-12-3"></span><span id="page-12-0"></span>**Chapter 3. Installing**

Installing the adapter mainly involves importing the adapter profile and creating an adapter service. Depending on the adapter, several other tasks can be involved to completely install it.

The Desktop Password Reset Assistant has both Identity server component (servlet) and the desktop component.

A certificate is also required at each user desktop to protect the secrecy of the passwords and challenge responses that are transmitted during the reset process.

## <span id="page-12-1"></span>**Desktop and automated deployment in the enterprise**

The Desktop Password Reset Assistant must be installed on each desktop in the enterprise. It can be installed either by using the graphical user interface or by using automated deployment products.

Typically, the graphical user interface is used for demonstration purposes or for small enterprises with a limited number of desktops. For large enterprise systems, use an automated deployment product such as Security Provisioning Manager or Microsoft SMS.

## <span id="page-12-2"></span>**Installing Desktop Password Reset Assistant with the graphical user interface**

You might install the Desktop Password Reset Assistant by using the graphical user interface.

#### **Before you begin**

Before you start, you must know the IP address and port number to communicate to the Identity server. You also must have a certificate authority (CA) installed on the desktop to protect the communication between the desktop and the Identity server.

#### **About this task**

The Desktop Password Reset Assistant installation program is available for download from the IBM website. Contact your IBM account representative for the web address and download instructions.

To install the Desktop Password Reset Assistant, complete the following steps.

#### **Procedure**

- 1. Download the Desktop Password Reset Assistant compressed file from the IBM website.
- 2. Extract the contents of the compressed file into a temporary directory and change location to that directory.

The content of the compressed file includes several files.

- An install.htm file that describes how to download and run the adapter installer to unpack the encrypted adapter (.enc) file.
- The compressed, encrypted .enc adapter file.
- 3. Open the install.htm file and use its instructions to run the adapter installer, which decrypts the files that you extracted and provides the **License Agreement** window.
- 4. In the **License Agreement** window, review the license agreement. To decrypt the installer package, the installation program requires that you accept the license agreement. If you do, select **Accept** and click **Next**.
- 5. Start the installation program by using the SetupDPRA.exe file in the temporary directory. For example, select **Run** from the **Start** menu, and type C:\TEMP\SetupDPRA.exe in the **Open** field.
- 6. In the Welcome window, click **Next**.
- 7. Enter the IBM Security Verify Governance Identity Manager server host name or IP address and IBM Security Verify Governance Identity Manager SSL port number, click **Next**.
- 8. Select a certificate file from your Identity server, if one exists, and click **Next**.

**Note:** If you do not install the CA during the installation of the Desktop Password Reset Assistant, you can install it by using the manual instructions. See ["Installing](#page-14-0) the CA Certificate for the SSL [connection"](#page-14-0) on page 7.

- 9. In the Install Summary window, review the installation settings. Click **Back** to change any of these settings. Otherwise, click **Next** to begin the installation.
- 10. In the Install Completed window, click **Finish** to exit the program.

#### **What to do next**

Regenerate the WebSphere® Application Server plug-in, plugin-cfg.xml, so the configuration changes can take effect. You can regenerate the plug-in by navigating to the **WebSphere Application Server Console > Environment page > Update global Web server plug-in configuration > OK**.

### <span id="page-13-0"></span>**Installing Desktop Password Reset Assistant manually or by using an automated installation**

The Desktop Password Reset Assistant can be installed manually or by using automated deployment products such as Security Provisioning Manager or Microsoft SMS.

### **Before you begin**

You must also install a CA certificate to ensure secure communications between the Identity server and the desktop.

#### **Note:**

- If you use a language other than English, you must install the option DLLs. Copy the DLLs to the Windows system32 folder. The DLL file names are formatted as IsimCR*<language>*.dll, where *<language>* is the country language code. For example, the country code for Korean is *ko* and the county code for Brazilian Portuguese is *pt\_BR*.
- To limit the list of language options, remove the corresponding *<language>*.dll file from the Windows system32 folder.

#### **About this task**

Include the following manual steps in your installation script for an automated installation.

#### **Procedure**

- 1. Copy the files IsimCRCredentialProvider.dlland ItimCR.dll to the system32 folder. For support of languages other than English, you must install the optional language DLLs.
- 2. Open the Windows Registry key HKEY\_LOCAL\_MACHINE\SOFTWARE\Windows\CurrentVersion \Authentication\Credential Providers\ directory.

Create a key called 61CF0CFE-8846-460a-B49D-66B3C81A5BC2, and set the value of the string **Default** to *ItimCRCredentialProvider*.

Additionally, open the Windows Registry key HKEY\_LOCAL\_MACHINE\SOFTWARE\Windows \CurrentVersion\Authentication\Credential Provider Filters\ directory. Create a key called A235EEA1-2109-4933-9A25-FDD6602EBE27, and set the value of the string **Default** to *ItimCRCredentialProvider*.

- 3. Open the Windows Registry key HKEY\_CLASSES\_ROOT\CLSID\ directory.
	- a) Create a key called 61CF0CFE-8846-460a-B49D-66B3C81A5BC2, and set the value of the string **Default** to *ItimCRCredentialProvider*.

Additionally, create a key called A235EEA1-2109-4933-9A25-FDD6602EBE27, and set the value of the string **Default** to *ItimCRCredentialProvider*.

b) Create a key called InprocServer32 under the key 61CF0CFE-8846-460a-B49D-66B3C81A5BC2, and set the value of the string **ThreadingModel** to *Apartment*.

Additionally, create a key called InprocServer32 under the key A235EEA1-2109-4933-9A25- FDD6602EBE27, and set the value of the string **ThreadingModel** to *Apartment*.

4. Alternatively, you can create a text file *filename*.reg with the following text. Run regedit.exe *filename*.reg to import the values into the registry.

```
Windows Registry Editor Version 5.00 
[HKEY_LOCAL_MACHINE\SOFTWARE\Microsoft\Windows\CurrentVersion\Authentication\Credential Providers\
{61CF0CFE-8846-460a-B49D-66B3C81A5BC2}]
@="ItimCRCredentialProvider"
[HKEY_CLASSES_ROOT\CLSID\{61CF0CFE-8846-460a-B49D-66B3C81A5BC2}]
@="ItimCRCredentialProvider"
[HKEY_CLASSES_ROOT\CLSID\{61CF0CFE-8846-460a-B49D-66B3C81A5BC2}\InprocServer32]
@="ItimCRCredentialProvider.dll"
"ThreadingModel"="Apartment"
[HKEY_LOCAL_MACHINE\SOFTWARE\Microsoft\Windows\CurrentVersion\Authentication\Credential Provider Filters\
{A235EEA1-2109-4933-9A25-FDD6602EBE27}]
@="ItimCRCredentialProvider"
[HKEY_CLASSES_ROOT\CLSID\{A235EEA1-2109-4933-9A25-FDD6602EBE27}]
@="ItimCRCredentialProvider"
[HKEY_CLASSES_ROOT\CLSID\{A235EEA1-2109-4933-9A25-FDD6602EBE27}\InprocServer32]
@="ItimCRCredentialProvider.dll"
```
"ThreadingModel"="Apartment"

5. Create a key called HKEY\_LOCAL\_MACHINE\SOFTWARE\IBM\ITIM\ChallengeResponse, and set the following values:

<span id="page-14-1"></span>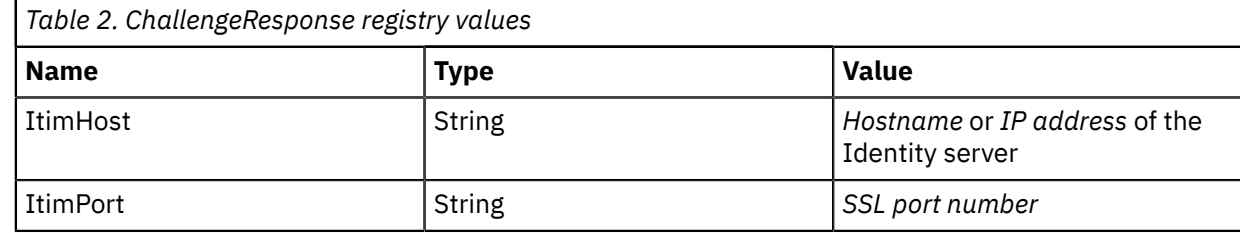

6. Restart the system for the changes to take effect.

#### **What to do next**

Regenerate the WebSphere Application Server plug-in, plugin-cfg.xml, so the configuration changes can take effect. You can regenerate the plug-in by navigating to the **WebSphere Application Server Console > Environment page > Update global Web server plug-in configuration > OK**.

## <span id="page-14-0"></span>**Installing the CA Certificate for the SSL connection**

Use the MMC Certificate plug-in to install the CA Certificate for the SSL connection.

#### **Procedure**

- 1. Go to **Start > Run**.
- 2. Type mmc and click **OK**.
- 3. Select **File/Add/Remove Snap-in**.

- 4. Click **Add**.
- 5. Select **Certificates**.
- 6. Click **Add**.
- 7. Select **Computer**.
- 8. Click **Next**.
- 9. Click **Finish**.
- 10. Click **Close**.
- 11. Click **OK**.
- 12. Open **Certificates > Trusted root Certification Authorities**.
- 13. Right click **Certificates**.
- 14. Select **All Tasks\Import**.
- 15. Browse for or enter the name of the CA certificate for the Identity server.
- 16. Click **Next**.
- 17. Click **Next**.
- 18. Click **Finish**.

Automated installations can use the Certificate Manager utility, CertMgr.exe. The command line is:

CertMgr -add -c *certificate file* -s -r localMachine root

Where *certificate file* is the complete path to the certificate file.

# <span id="page-16-1"></span><span id="page-16-0"></span>**Chapter 4. Upgrading**

Upgrading the adapter requires a full installation. For information about installation, see Chapter 3, ["Installing,"](#page-12-0) on page 5. **Note:** Restart the workstation after you install the Desktop Password Reset Assistant.

# <span id="page-18-4"></span><span id="page-18-0"></span>**Chapter 5. Configuring**

After you install the adapter, configure it to function correctly. Configuration is based on your requirements or preference.

## <span id="page-18-1"></span>**Password reset and Windows account unlock with Desktop Password Reset Assistant**

You can reset your password and unlock your Windows account from your workstation by using the Desktop Password Reset Assistant software.

The Desktop Password Reset Assistant is visible as a link on the password screen whenever:

- You restart the workstation.
- You log off from your account.

**Note:** By default, the Desktop Password Reset Assistant link is not displayed when you unlock your workstation.

To specify whether the credential provider is displayed when you unlock your workstation, modify the value of the **ShowOnUnlock** registry setting.

## <span id="page-18-2"></span>**Identifying yourself to the assistant**

Use the Desktop Password Reset Assistant and answer some personalized challenge questions in case you forgot your password.

#### **Procedure**

#### 1. Select the **IBM Password Reset Assistant**.

2. Type in your IBM Security Verify Governance Identity Manager user ID and click **Next**.

**Note:** You might want to synchronize your IBM Security Verify Governance Identity Manager ID with your Windows Active Directory user name.

The IBM Security Verify Governance Identity Manager ID entered on the previous screen is used to retrieve your personalized challenge questions. The Desktop Password Reset Assistant leads you through the questions one at a time, collecting your responses and providing a visual indicator for your progress.

- 3. Type in the answer to each of the challenge questions and click **Next**.
- 4. Type in the answer to the last challenge question and click **Submit**. If any of the responses are incorrect, an error message is displayed. Use the **<<Back** and **Next>>** buttons to navigate through the questions to verify your responses.

### <span id="page-18-3"></span>**Account selection**

After you identify yourself to the assistant by entering the correct answers to the challenge response questions, you can select accounts to unlock or reset. The account selection step can vary.

The step depends on whether you have Windows accounts, that is, Windows Local or Windows Active Directory accounts that are managed by IBM Security Verify Governance Identity Manager . The step also depends on the IBM Security Verify Governance Identity Manager security settings to enable or disable password synchronization.

#### **Enabled**

Displays a list of all accounts that are owned by the IBM Security Verify Governance Identity Manager user account. The option to select accounts is disabled because all accounts will be synchronized to the new password.

#### **Disabled**

Displays a list of Windows accounts that are owned by the IBM Security Verify Governance Identity Manager user. You can select which accounts to reset. After your selection, you can reset the passwords or unlock the accounts, maintaining the existing password.

If password synchronization is disabled, you can select which Windows accounts to reset or unlock. If it is enabled, all accounts are selected. You cannot selectively reset or unlock them. After making the selection, click **Next** to go to the password step.

## <span id="page-19-0"></span>**Unlocking or resetting a password**

You can unlock or reset a password.

#### **About this task**

Your choices depend on whether password synchronization is enabled or disabled. If enabled, you see only your Windows accounts and the **Unlock only** button is enabled. If password synchronization is disabled, the **Unlock only** button is disabled. Your only choice is to enter a new password.

#### **Procedure**

- Reset your password.
	- 1. Enter the new password.

Optionally, you can select **Unlock only (Windows Accounts)** to unlock your Windows accounts without resetting the password. If password synchronization is enabled, this option is disabled.

- 2. Click **Submit** to initiate the password reset process.
- To unlock your Windows accounts and keep your existing password, follow these steps:
	- 1. Click **Unlock only (Windows Accounts)**.
	- 2. Click **Submit**. Your accounts are unlocked and you can log in using your existing password.

**Note:** Clicking **Submit** sends the new password, or the unlock request, to the Identity server for processing. The actual password change or unlock is performed by the Identity server through the adapters. There might be a delay before the password change or unlock request is completed.

## <span id="page-19-1"></span>**Customization of the Desktop Password Reset Assistant**

You can customize the Desktop Password Reset Assistant screen, including logos, labels, and other elements.

### <span id="page-19-2"></span>**IBM logo customization**

You can replace the IBM logo in the upper right corner of the screen with the logo of your company by using the Desktop Password Reset Assistant.

When a logo of an organization is supplied, the adapter replaces the IBM logo with the logo of the organization. The Desktop Password Reset Assistant searches for the updated logo in the c:\windows \system32 directory.

**Note:** You cannot resize the customized logo.

## <span id="page-20-0"></span>**Product title logo customization**

You can replace the IBM Security Verify Governance Identity Manager product title logo with the product title logo of your company by using the Desktop Password Reset Assistant.

The product title logo is displayed as the full title bar of the dialog. When a product title logo of an organization is supplied, the adapter replaces the IBM product title logo with the logo of the organization. The Desktop Password Reset Assistant searches for the updated logo at the following location.

<span id="page-20-3"></span>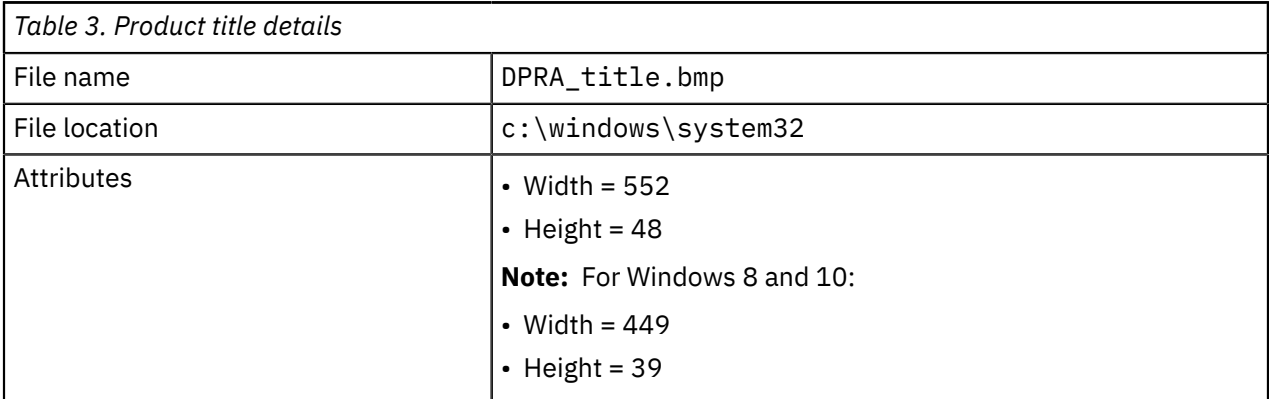

**Note:** You cannot resize the customized product title logo. Therefore, it must be approximately of the same dimensions as specified in [Table](#page-20-3) 3 on page 13.

### <span id="page-20-1"></span>**Background bitmap customization**

You can replace the background bitmap by using the Desktop Password Reset Assistant.

When a new background bitmap is supplied, the adapter replaces the existing background of the Desktop Password Reset Assistant dialog. The Desktop Password Reset Assistant searches for the updated bitmap at the following location.

<span id="page-20-4"></span>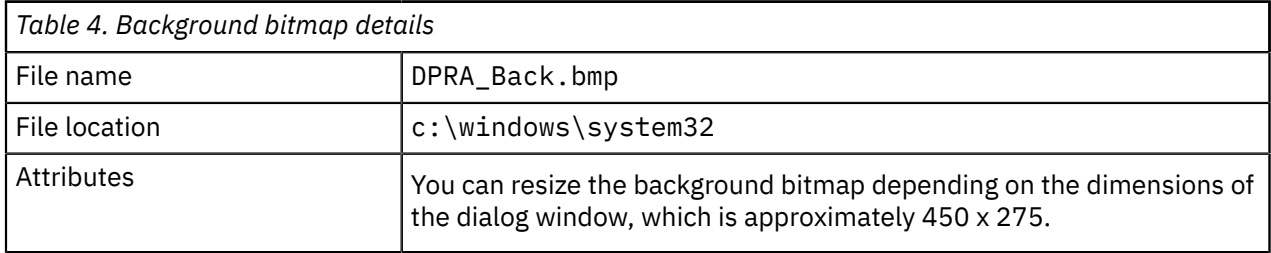

### <span id="page-20-2"></span>**User interface labels customization**

You can replace the user interface labels by using the Desktop Password Reset Assistant.

When you replace the labels, you must add the labels that you want to override. The Desktop Password Reset Assistant searches for the updated labels at the following location.

<span id="page-20-5"></span>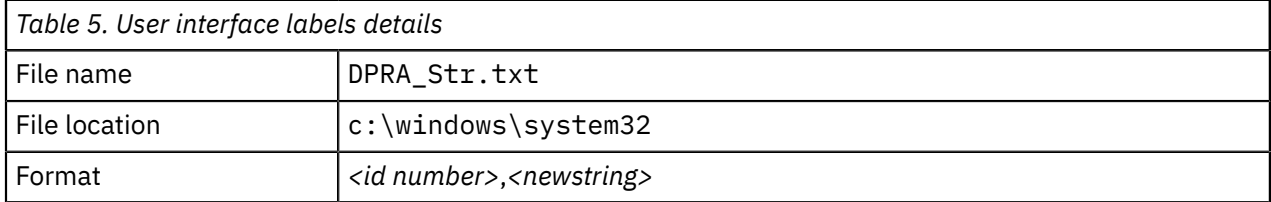

The complete list of ID numbers and default strings is described in the DPRAstringIDs, txt file and is supplied for your reference. A sample DPRA\_Str.txt is also supplied as a reference.

**Note:** The DPRA\_Str.txt file must be a Unicode file.

### <span id="page-21-0"></span>**Response user interface behavior customization**

You can configure the behavior of the Response attribute by using the Desktop Password Reset Assistant.

By default, the Responses are mapped to the Password field. However, you can control this behavior through the registry key string **ShowResponses**. This string enables the Responses to be displayed in clear text when the Responses are set to TRUE.

<span id="page-21-2"></span>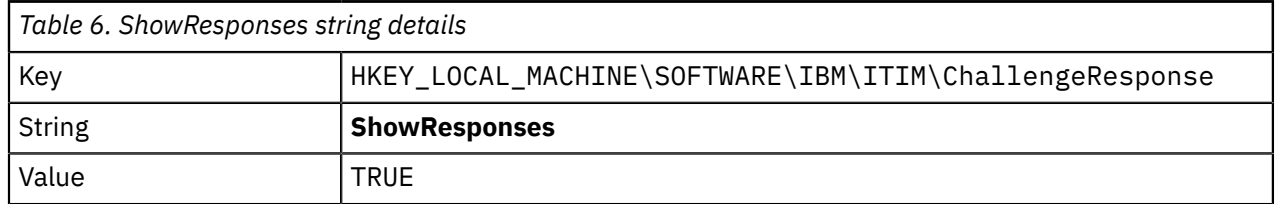

## <span id="page-21-1"></span>**Use of the Desktop Password Reset Assistant with Screen Saver Unlock**

By default, the Desktop Password Reset Assistant screen is displayed only when you log on to the workstation.

You can configure this behavior through the registry key string **ShowOnUnlock**. When you want the Desktop Password Reset Assistant to resume locked sessions, set this registry key to TRUE.

<span id="page-21-3"></span>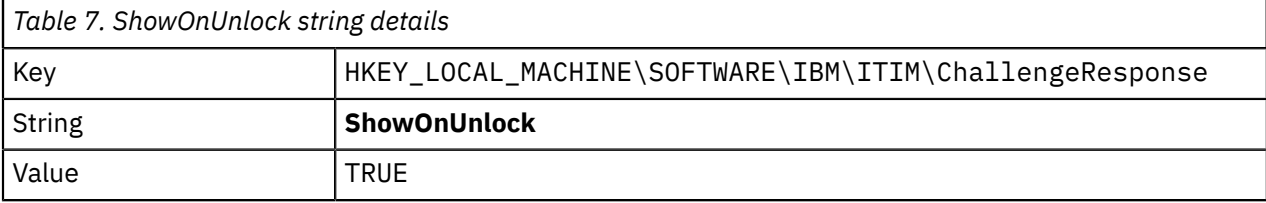

# <span id="page-22-2"></span><span id="page-22-0"></span>**Chapter 6. Troubleshooting**

*Troubleshooting* is a systematic approach to solving a problem. The goal of troubleshooting is to determine why something does not work as expected and how to resolve the problem. This topic provides information and techniques for identifying and resolving problems that are related to the adapter, including troubleshooting errors that might occur during the adapter installation.

## <span id="page-22-1"></span>**Techniques for troubleshooting problems**

Certain common techniques can help with the task of troubleshooting. The first step in the troubleshooting process is to describe the problem completely.

Problem descriptions help you and the IBM technical-support representative find the cause of the problem. This step includes asking yourself basic questions:

- What are the symptoms of the problem?
- Where does the problem occur?
- When does the problem occur?
- Under which conditions does the problem occur?
- Can the problem be reproduced?

The answers to these questions typically lead to a good description of the problem, which can then lead you to a problem resolution.

#### **What are the symptoms of the problem?**

When you start to describe a problem, the most obvious question is "What is the problem?" This question might seem straightforward; however, you can break it down into several more-focused questions that create a more descriptive picture of the problem. These questions can include:

- Who, or what, is reporting the problem?
- What are the error codes and messages?
- How does the system fail? For example, is it a loop, hang, crash, performance degradation, or incorrect result?

#### **Where does the problem occur?**

Determining where the problem originates is not always easy, but it is one of the most important steps in resolving a problem. Many layers of technology can exist between the reporting and failing components. Networks, disks, and drivers are only a few of the components to consider when you are investigating problems.

The following questions help you to focus on where the problem occurs to isolate the problem layer:

- Is the problem specific to one operating system, or is it common across multiple operating systems?
- Is the current environment and configuration supported?
- Do all users have the problem?
- (For multi-site installations.) Do all sites have the problem?

If one layer reports the problem, the problem does not necessarily originate in that layer. Part of identifying where a problem originates is understanding the environment in which it exists. Take some time to completely describe the problem environment, including the operating system and version, all corresponding software and versions, and hardware information. Confirm that you are running within an environment that is a supported configuration. Many problems can be traced back to incompatible levels of software that are not intended to run together or are not fully tested together.

#### **When does the problem occur?**

Develop a detailed timeline of events that lead up to a failure, especially for those cases that are onetime occurrences. You can most easily develop a timeline by working backward: Start at the time an error was reported (as precisely as possible, even down to the millisecond), and work backward through the available logs and information. Typically, you use the first suspicious event that you find in a diagnostic log.

To develop a detailed timeline of events, answer these questions:

- Does the problem happen only at a certain time of day or night?
- How often does the problem happen?
- What sequence of events leads up to the time that the problem is reported?
- Does the problem happen after an environment change, such as upgrading or installing software or hardware?

Responding to these types of questions can give you a frame of reference in which to investigate the problem.

#### **Under which conditions does the problem occur?**

Knowing which systems and applications are running at the time that a problem occurs is an important part of troubleshooting. These questions about your environment can help you to identify the root cause of the problem:

- Does the problem always occur when the same task is being done?
- Is a certain sequence of events required for the problem to occur?
- Do any other applications fail at the same time?

Answering these types of questions can help you explain the environment in which the problem occurs and correlate any dependencies. Remember that just because multiple problems might occur around the same time, the problems are not necessarily related.

#### **Can the problem be reproduced?**

From a troubleshooting standpoint, the ideal problem is one that can be reproduced. Typically, when a problem can be reproduced you have a larger set of tools or procedures at your disposal to help you investigate. Problems that you can reproduce are often easier to debug and solve.

However, problems that you can reproduce can have a disadvantage: If the problem is of significant business impact, you do not want it to recur. If possible, re-create the problem in a test or development environment, which typically offers you more flexibility and control during your investigation.

- Can the problem be re-created on a test system?
- Do multiple users or applications have the same type of problem?
- Can the problem be re-created by running a single command, a set of commands, or a particular application?

## <span id="page-23-0"></span>**Error messages and problem solving**

A warning or error message might be displayed in the user interface to provide information about the adapter or when an error occurs.

[Table](#page-24-0) 8 on page 17 contains warnings or errors which might be displayed in the user interface if the Desktop Password Reset Assistant is installed on your system.

<span id="page-24-0"></span>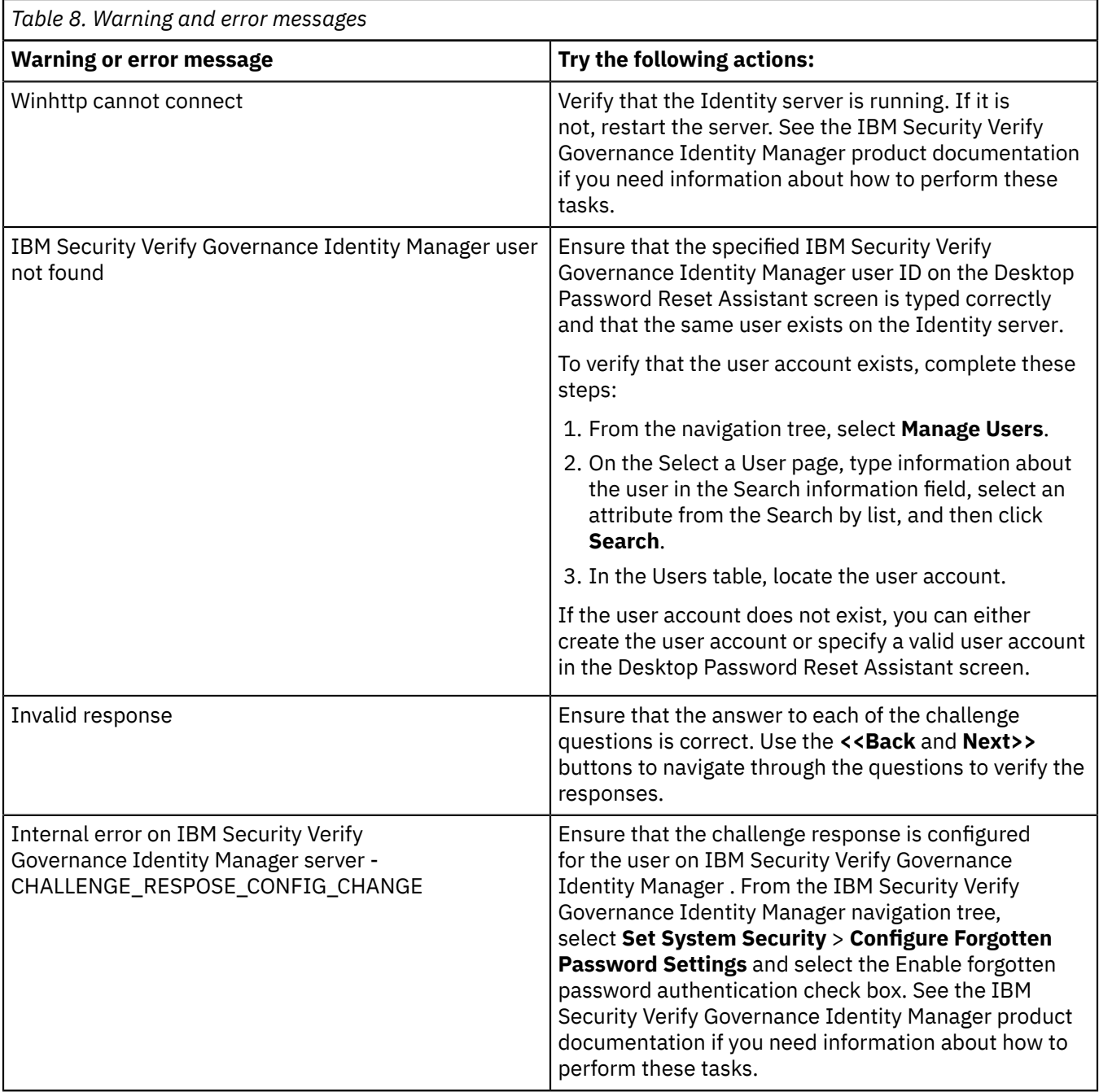

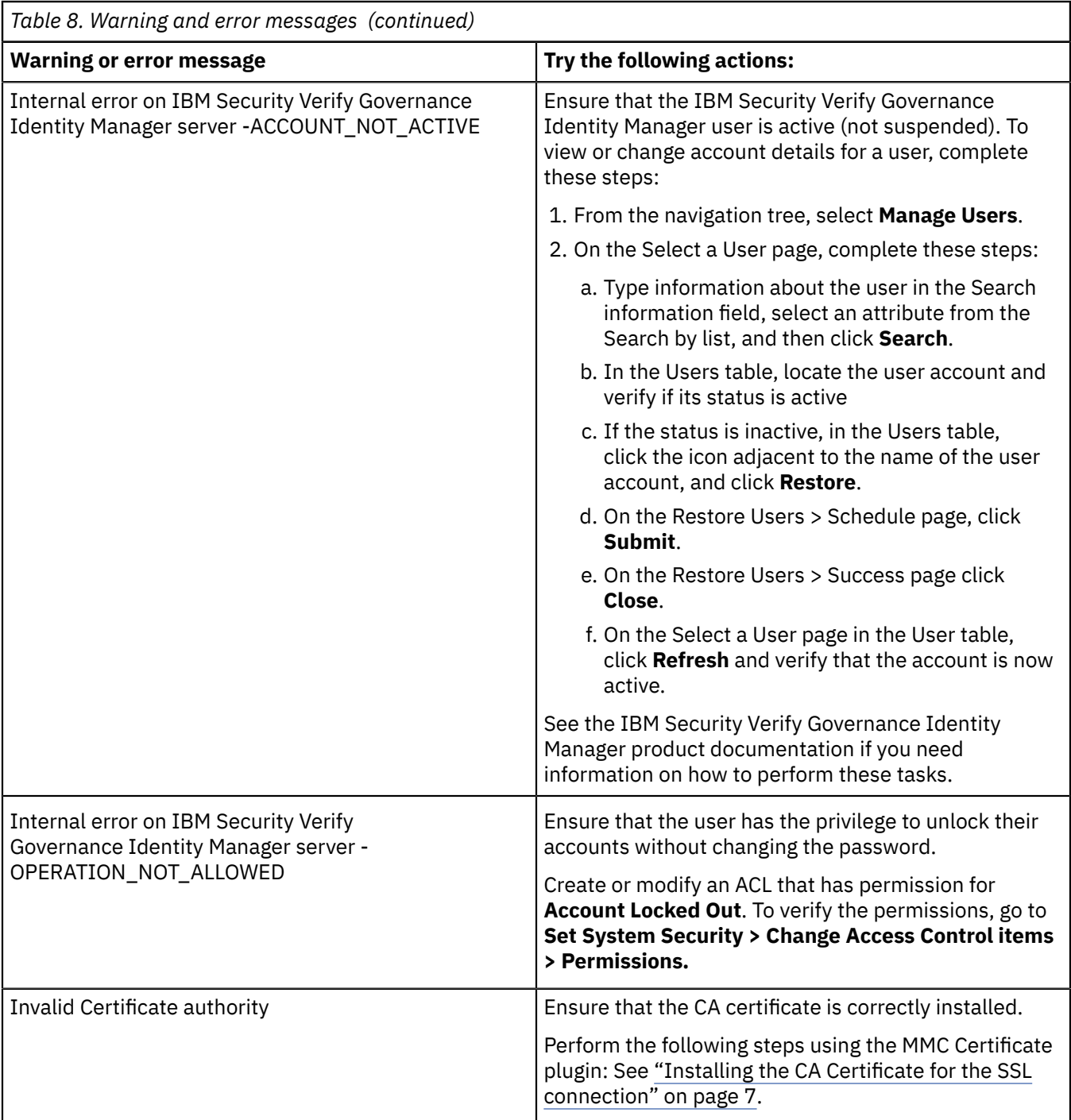

# <span id="page-26-1"></span><span id="page-26-0"></span>**Chapter 7. Uninstalling**

You can uninstall the Desktop Password Reset Assistant from the Control Panel.

#### **Procedure**

- 1. Go to the Control Panel and double-click **Add or Remove Programs**.
- 2. On the **Add or Remove Programs** page, select Desktop Password Reset Assistant from the list, and click **Remove**.

**Note:** If a JRE is present on the workstation where DPRA is installed, the standard DPRA uninstall fails. Complete either of the following two options:

• Run the uninstaller from the command line and specify the jvm as a command line argument. For example,

```
C>"Uninstall Desktop Password Reset Assistant.exe"
LAX_VM "c:\Program Files (x86)\Java\jre1.8.0_31\bin\java.exe"
```
• Manually update the installvariables.properties after the installation to point to a valid jvm.

## <span id="page-28-0"></span>**Index**

### **A**

account, inactive [16](#page-23-0) architectural overview [1](#page-8-2) attributes customization [13,](#page-20-1) [13](#page-20-2), [14](#page-21-0)

#### **B**

background bitmap customization [13](#page-20-1)

#### **C**

CA Certificate installation [7](#page-14-0) SSL connection [7](#page-14-0) configuration supported [1](#page-8-2), [1](#page-8-2) connectivity error [16](#page-23-0) customization background bitmap [12](#page-19-1), [13](#page-20-1) bitmap resizing [13](#page-20-1) label file format [13](#page-20-2) options [12](#page-19-1) product logo [12](#page-19-1) response user interface behavior [14](#page-21-0) screen saver unlock [12](#page-19-1) user interface labels [12](#page-19-1) Windows credential tile [12](#page-19-1)

#### **D**

Desktop Password Reset Assistant background bitmap [12](#page-19-1) customization [12](#page-19-1) installation [5](#page-12-1) overview [1](#page-8-4) product logo [12](#page-19-1) screen saver unlock [12](#page-19-1) user interface labels [12](#page-19-1) Windows credential tile [12](#page-19-1) download, software [3](#page-10-2)

#### **E**

enterprise, user interface label file format [13](#page-20-2) error inactive account [16](#page-23-0) ISIM server [16](#page-23-0) messages [16](#page-23-0) operation not allowed [16](#page-23-0)

#### **F**

features [1](#page-8-1) first steps, post installation [11](#page-18-4)

#### **G**

GINA [1](#page-8-4) graphical identification and authentication [1](#page-8-4) graphical user interface installation [5](#page-12-2)

### **I**

IBM logo customization [12](#page-19-2) inactive account error [16](#page-23-0) installation adapter [5](#page-12-3) automated [6](#page-13-0) desktop password reset assistant [5](#page-12-1) enterprise [6](#page-13-0) graphical user interface [5](#page-12-2) manual [6](#page-13-0) planning roadmaps [3](#page-10-4) prerequisites [3](#page-10-1) problems [15](#page-22-2) required certificate [5](#page-12-3) restart [9](#page-16-1) security [5](#page-12-3) invalid certificate authority error [16](#page-23-0) ISIM server internal error [16](#page-23-0)

### **L**

logo customization [13](#page-20-0) IBM [12](#page-19-2)

### **O**

operation not allowed error [16](#page-23-0)

#### **P**

password forgotten [11](#page-18-2) personalized challenge questions [11](#page-18-2) reset [11,](#page-18-1) [11](#page-18-2) unlock account [11](#page-18-1) post-installation first steps [11](#page-18-4) prerequisites operating system [3](#page-10-1) per version [3](#page-10-1) product integration features [1](#page-8-1)

#### **R**

registry key string ShowResponses [14](#page-21-0) registry settings [6](#page-13-0) remove programs [19](#page-26-1) response user interface customization [14](#page-21-0) roadmaps planning [3](#page-10-4)

#### **S**

ShowResponses [14](#page-21-0) software download [3](#page-10-2) website [3](#page-10-2) supported configurations  $\underline{1}$  $\underline{1}$  $\underline{1}$ 

#### **T**

troubleshooting identifying problems [15](#page-22-1) installation problem [15](#page-22-2) techniques for [15](#page-22-1) troubleshooting and support troubleshooting techniques [15](#page-22-1)

#### **U**

uninstallation [19](#page-26-1) user interface  $\overline{\text{label}}$  customization  $\underline{13}$  $\underline{13}$  $\underline{13}$ 

#### **V**

version update [9](#page-16-1)

#### **W**

warnings [16](#page-23-0) Windows account unlock [11](#page-18-1)

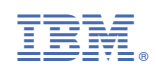